## Cirrus/ Proctorio - Use of a Second Screen

Although the use of a second display screen is **not** permitted, it is possible to extend a laptop screen to a single larger monitor. In order to do this, an **external webcam, mouse and keyboard must be used** and plugged directly into/ wirelessly connected to the laptop. The laptop screen will remain closed during the entire exam so please ensure the external keyboard and mouse are used.

Please note the external webcam, keyboard and mouse must also meet the minimum system requirements shown below in order to begin the examination.

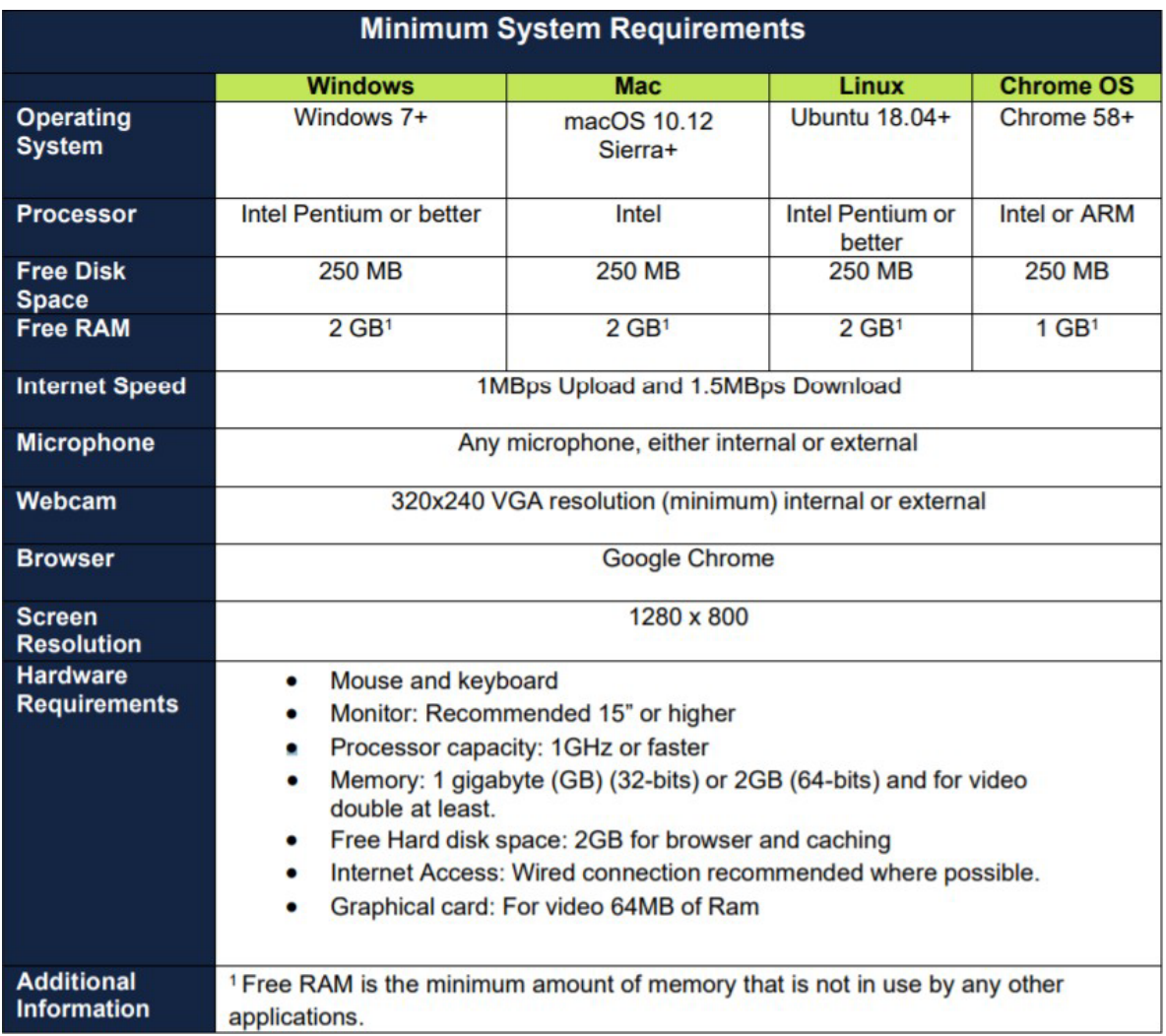

Once you have logged into your Cirrus Dashboard and clicked the Start Assessment button you will be taken to the Proctorio Systems Diagnostics page - see screenshot of this page below. It is at this point you must close your laptop otherwise the system will detect the use of multiple screens as per the Warning message in red at the bottom of the page shown below.

## **Before you Begin**

This exam will be proctored. Here are a few things to know before you begin.

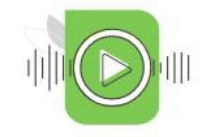

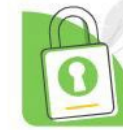

We will tell you when we start and stop recording.

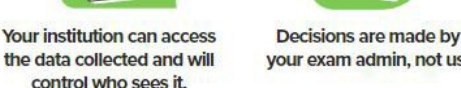

your exam admin, not us.

Continue

Proctorio d.o.o. complies with GDPR, FERPA, and other regulations. Read our Privacy Policy. Your data will be securely stored in Amsterdam, Netherlands for 1 year before being deleted.

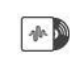

What's recorded during the exam  $\label{eq:1} \text{camera feed}\text{-}\text{audio}\text{-}\text{computer screen}\text{-}\text{exam environment}\text{-}\text{websites} \\ \text{visited}\text{-}\text{location}\text{-}\text{identity document}$ 

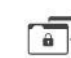

What's restricted during the exam no exam re-entry . one monitor . full-screen mode . no new tabs . no printing . no downloads . no right-clicking . cache cleared

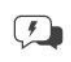

24/7 support available during the exam Click the Proctorio browser extension icon to chat with an agent within seconds

## **Accessibility options:**

Enable high visibility mode. Learn more about Proctorio's approach to Accessibility

User action required before you continue. Please do the following:

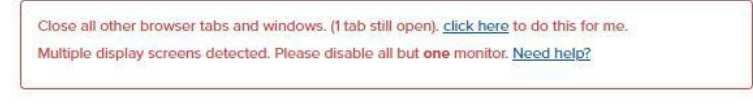

You need to complete the required user actions explained above before you can continue

Once you have closed the laptop, and the system recognises that you no longer are using multiple display screens you will then be able to proceed to your examination (provided both your keyboard, mouse and external webcam meet the minimum system requirements). You will then be greeted with the page below which will allow you to proceed to your examination by clicking the green Continue button:

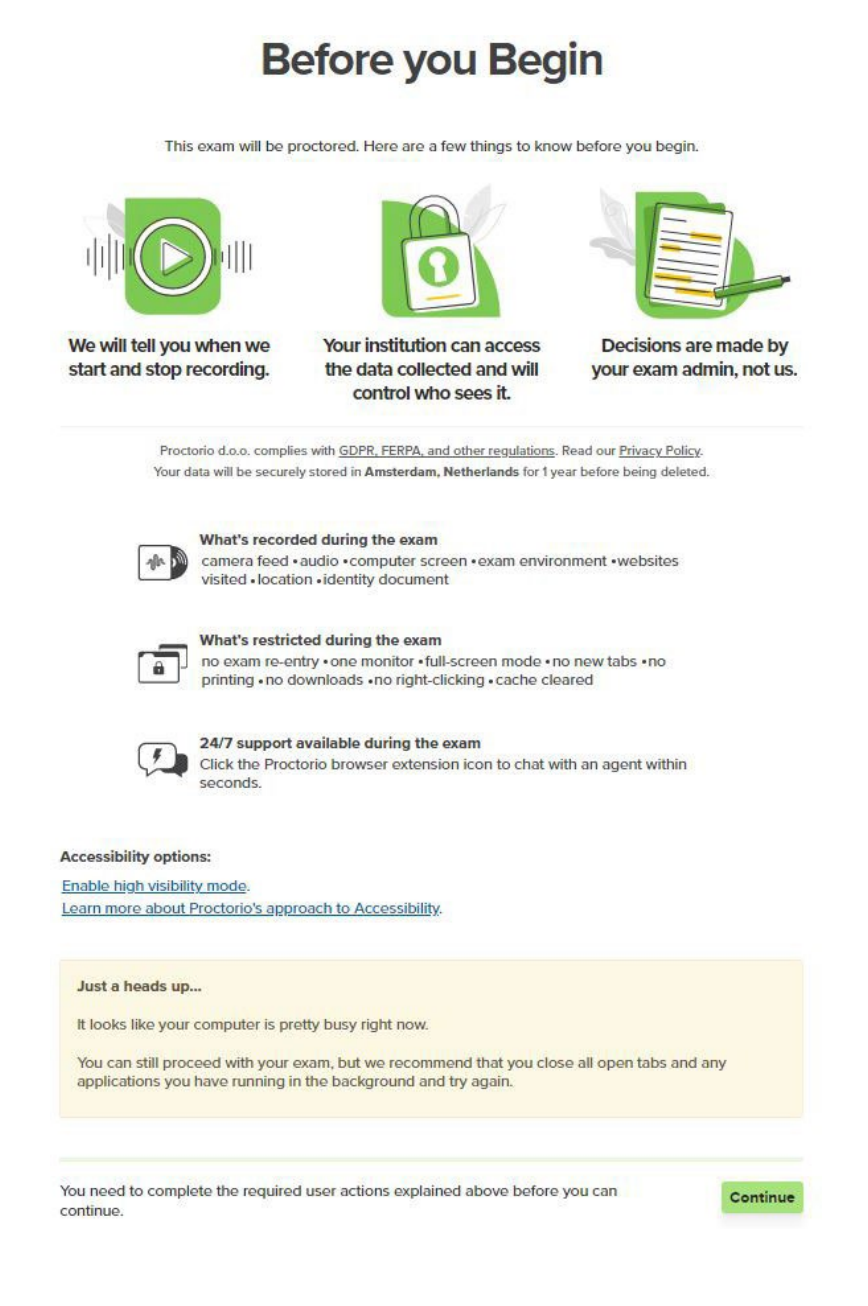

Once you click on the green Continue Button to commence your examination, you will then be asked to share your screen. This can be done by clicking on the image in the box and then selecting the Share Button. Please note the Share button will only become active once you click on the image in the box. See screen shot of page below:

## **System Diagnostics Test**

The system diagnostics test will only take a moment

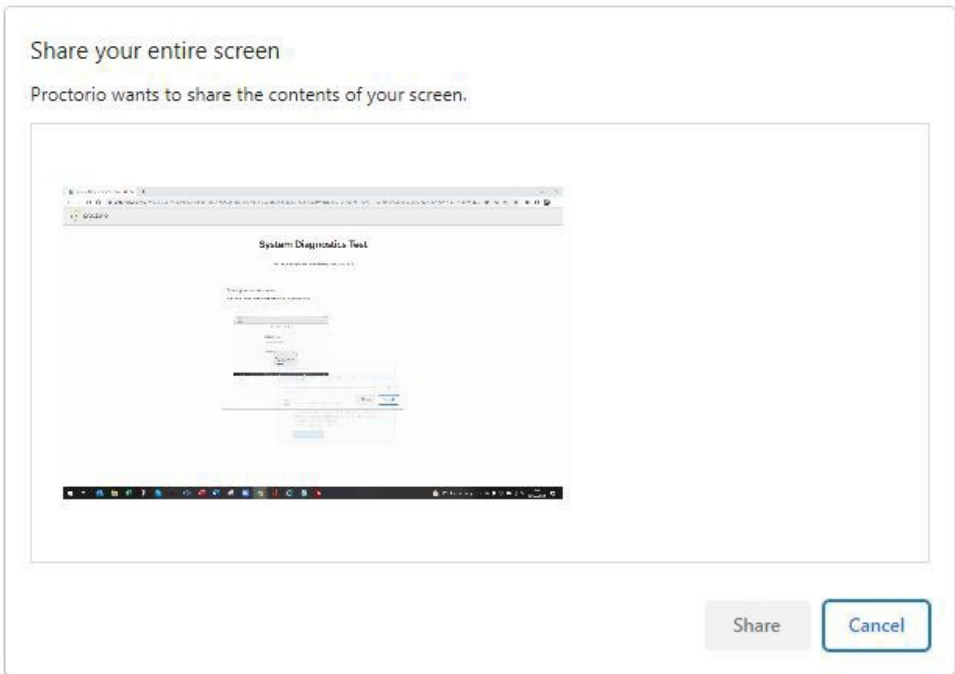

Please note should you choose to use this setup for your examinations, if the laptop screen is opened at any time during the examination, the system will automatically log you out of your examination as it will assume you are using multiple display screens. See Error Message shown below:

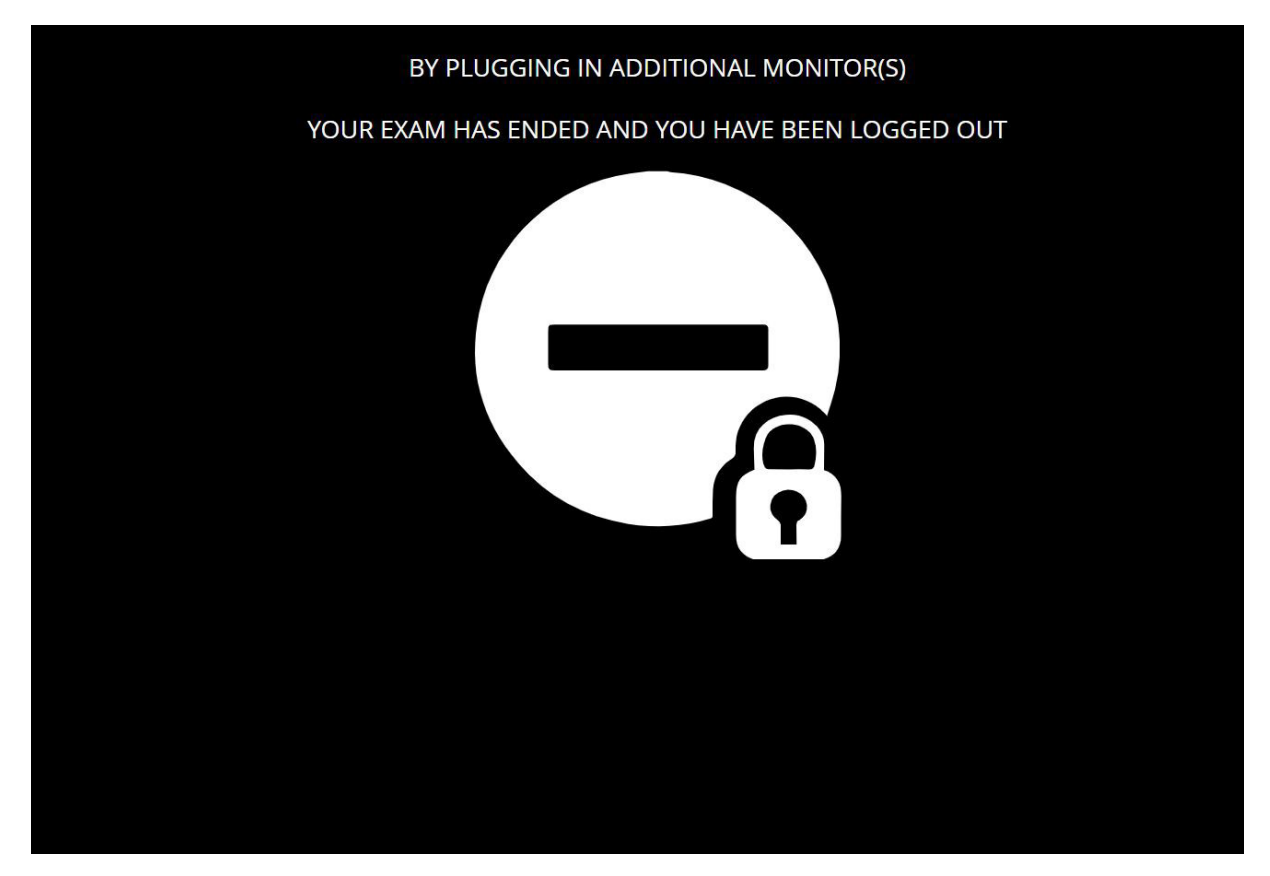

You will then have to log back into the Cirrus platform and begin your system checks once again. Should this issue occur, it is important to note that no additional time can be awarded and the time **spent outside of the examination will be taken from your overall exam time.**

**Students are also advised to check their display settings to ensure their laptop does not power off once the lid is closed.**

**Final Warning:** Although the above information is provided as a guide to allow students to set up their laptop to extend to a larger monitor, please note the responsibility to ensure this setup is correct remains with the student. Failure to ensure the webcam remains in place in order to record the student for the duration of the examination may result in the examination being voided.

**N.B. Students should be able to see their own image in the Proctorio Quiz Tools box located in the top left of their screen for the entire duration of their examination. Should you not be able to see yourself in the video please close out of your examination immediately, ensure your webcam is plugged in, log in to the Cirrus Portal once more and go through the various security checks.**